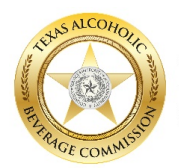

**TEXAS ALCOHOLIC BEVERAGE COMMISSION** 

## **Overview**

This document provides simple instructions for registering to use the *TABC: Compliance Reporting* application ("app"). The word "permit" is used throughout and refers to permits or licenses.

## **Requirements**

- You must have a valid email address
- You must have access to an internet browser
	- $\circ$  Supported browsers are: Chrome 68+; Internet Explorer 11 +; Safari 11 +; and Firefox 62+

## **Instructions**

- 1. TABC will provide permit holders a web link by email or letter. The permit holder's *primary point of contact* must then register as the Administrator for the business.
	- If you do not receive the registration link, please submit a help request using th[e Compliance](https://www.tabc.texas.gov/crhelpform)  Reporting [Help Form.](https://www.tabc.texas.gov/crhelpform)
- 2. Only the primary point of contact should perform registration since the initial user becomes the default Administrator.
	- After registration is complete, the Administrator may designate additional admins who will be able to complete compliance reports.
- 3. At the registration screen, you must enter all information requested. Then click "**Sign Up**."
	- Carefully enter the permit number using all UPPERCASE letters, with no spaces or leading zeros. **For example, P0123456 must be entered as P123456**.

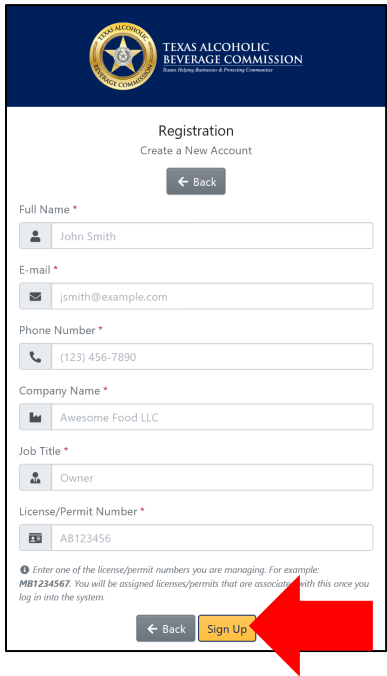

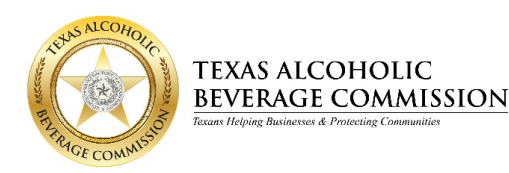

4. If you receive a "*License not found"* message, review the accuracy of the permit number you entered.

License not found.

- Verify that the permit number was entered correctly and that there are no spaces or leading zeros. **For example, P0123456 should be entered as P123456.**
- Verify that the permit you seek has a report due; if not, it will not appear in the app.
- 5. Upon successful registration, you will receive a "User registered successfully" message.

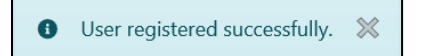

- Once you register the permit, all permits associated with the business entity (Corporation, LLC, etc.) are viewable in both the Compliance Reporting mobile application and the Administrative Portal.
- After registration, you will be automatically redirected to the "Administrative Portal" login screen.
- If you wish to assign additional admins, designate specific permitted locations to users, or review the status of your compliance reports – the Administrative Portal is the place to begin.
- If you have other distinct business entities that hold permits, you must register at least one permit for each such business entity in order to access and view those locations.

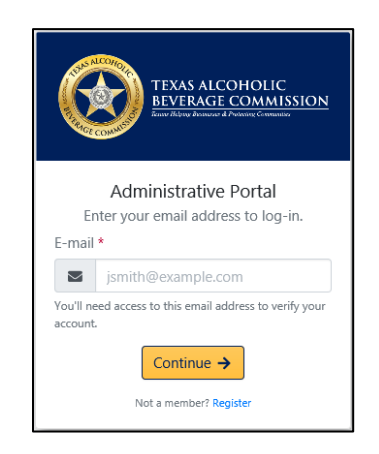

- You will also receive an email advising you to download the *TABC: Compliance Reporting* app, available in the Google Play Store or Apple App Store, which you will use to view your permits and conduct your reports.

## *TABC: Compliance Reporting* **Support**

If TABC's online guides for the Compliance Reporting application do not address your issue, or if you need additional assistance, please submit a request using th[e Compliance](https://www.tabc.texas.gov/crhelpform)  [Reporting Help Form.](https://www.tabc.texas.gov/crhelpform)